# E GENOME<br>E GENERATION

*UniProt Tutorials*

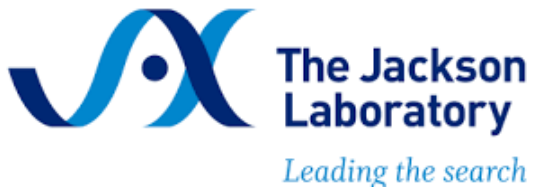

for tomorrow's cures

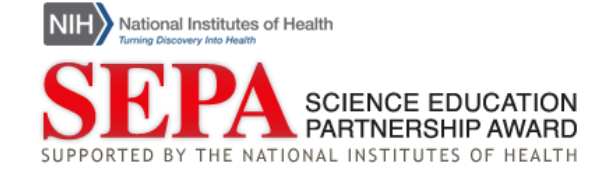

# UniProt Tutorials

Use the following menu to link to a specific topic within this tutorial:

- A. [UniProt Background and Home Page](#page-2-0)
- B. [Searching for a Protein](#page-3-0)
- C. [Navigating a UniProtKB](#page-5-0) Entry
	- i. [Protein Function](#page-6-0)
	- ii. [Protein Features](#page-7-0)

# **Reference:**

The UniProt Consortium. (2021). UniProt: the universal protein knowledgebase in 2021. *Nucleic Acids Research*, *49*(D1):D480–D489. doi: 10.1093/nar/gkaa1100

<span id="page-2-0"></span>A. UniProt Background and Home Page

*The Universal Protein Resource (UniProt) contains information on protein sequences and functions. There are several different databases within UniProt. This tutorial will focus on the UniProt Knowledgebase (UniProtKB), which contains functional information about proteins from a wide variety of species, including humans. See also the [UniProt Tutorial](https://www.youtube.com/watch?v=6THpbDvesQQ&list=PLWNp6Z5dXDZ6VsQN0dU3RgNbNEhUuPp-t&index=1) [Series: Introduction](https://www.youtube.com/watch?v=6THpbDvesQQ&list=PLWNp6Z5dXDZ6VsQN0dU3RgNbNEhUuPp-t&index=1) video.*

1. Navigate to [UniProt.](https://www.uniprot.org/) The homepage contains menu tabs that direct to different resource functions (1), a search bar for searching the databases (2), and links to each of the UniProt databases (3).

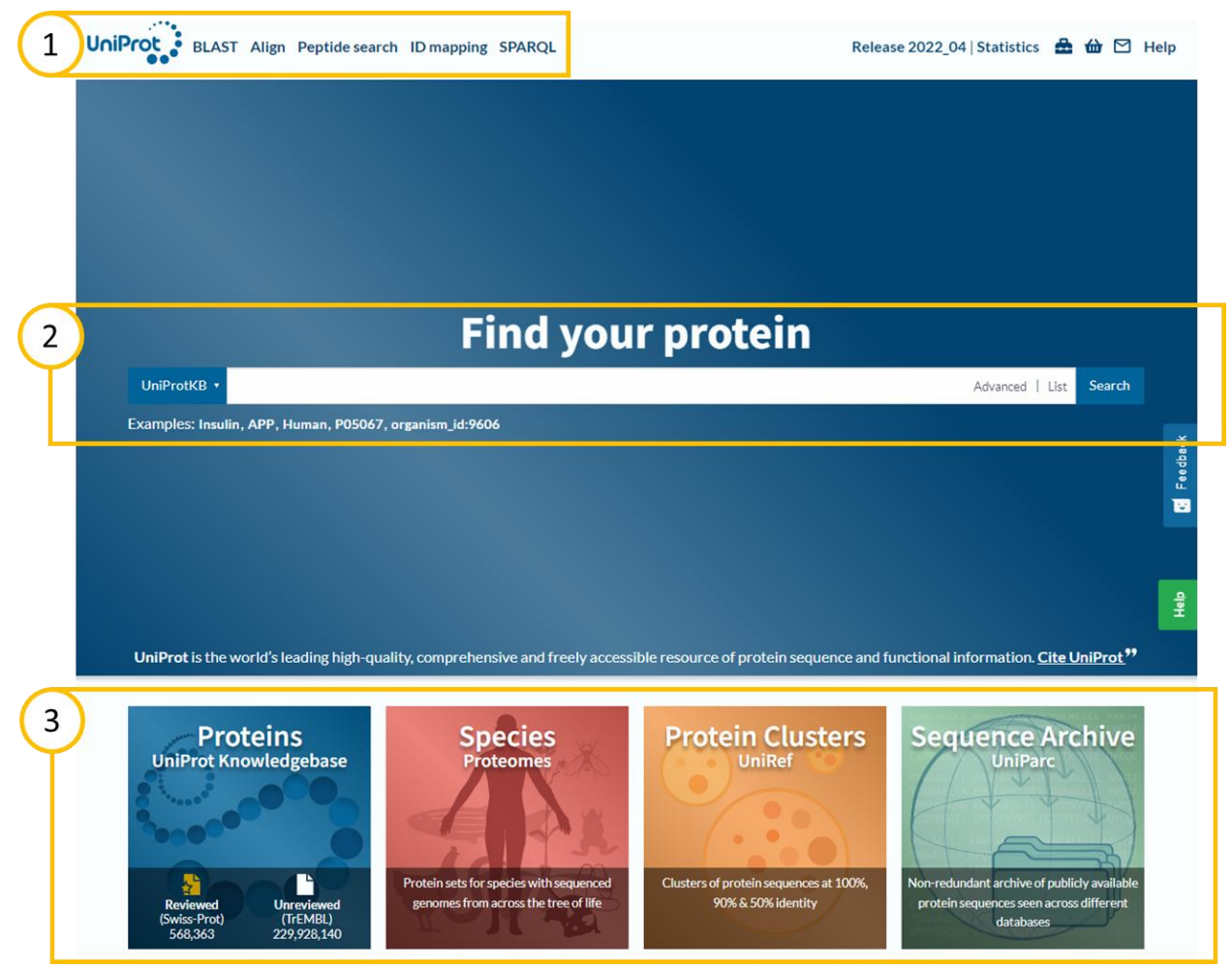

**Figure 1. UniProt Homepage.** The UniProt homepage includes (1) menu tabs, (2) a search bar, and (3) links to databases.

2. In this tutorial, we will search UniProtKB for the entry on the human protein Angiotensinconverting enzyme (ACE).

# <span id="page-3-0"></span>B. Searching for a Protein

*This section will demonstrate how to search for a protein of interest, using human Angiotensin-converting enzyme (ACE) as an example. This tutorial will begin on the home page of [UniProt.](https://www.uniprot.org/) See also the [UniProt Tutorial Series: Searching for a Protein](https://www.youtube.com/watch?v=GusiW6YUpr0&list=PLWNp6Z5dXDZ6VsQN0dU3RgNbNEhUuPp-t&index=2) video.*

- 1. To search for a protein, locate the search bar labeled **Find your protein** on the home page of UniProt.
- 2. You can select which database you would like to search using the dropdown menu on the left of the search bar. For this tutorial, we will search UniProtKB, which is the default option.

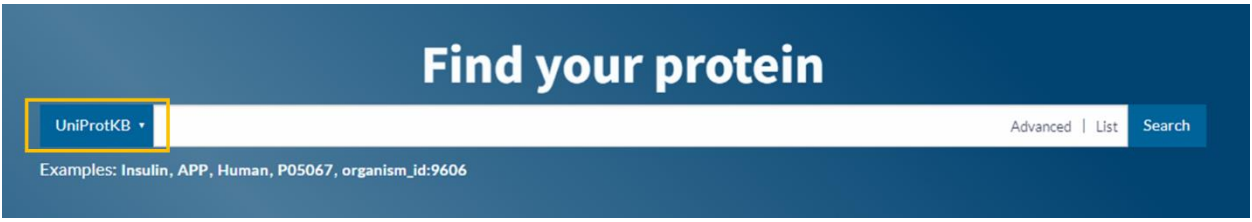

**Figure 2. Search Bar.** The search bar on the UniProt homepage allows you to select which database to search.

- 3. To search for the human ACE protein, type Human ACE into the search bar and click **Search**.
- 4. When the results load, you may see an option to choose between cards or a table to display the results. Select one by clicking the circle next to the option. If you have used UniProt before, the browser may automatically use a previously selected view option. If you select **table** view, proceed to step 5. If you select **card** view, proceed to step 7.

| Cards $\circ$                                                                                                    |                  |  |                                       | Table $\circ$                            |              |                                                                                 |          |
|----------------------------------------------------------------------------------------------------|------------------|--|---------------------------------------|------------------------------------------|--------------|---------------------------------------------------------------------------------|----------|
|                                                                                                    | <b>B</b> Entry A |  | Entry Name A                          | Protein Names A                          | Gene Names A | Organism A                                                                      | Length . |
| A2VEY9 - APP DROME<br>Palmitovitransferase app - Drosophila melanogaster (Fruit flv) - EC-2-3.1.225 - Gene: app - 693 amino acids - Evidence<br>at protein level - Annatation score: (5/5)                                                                                           |                  |  | AZVEY? & APP. DROME                   | Palmitsyltransferase<br>2001.1           | $app[$ .     | <b>Drasophila</b><br>melanogaster (Fruit fly)                                   | A03.AA   |
| Analtranderase Elizabeterase<br>1 domain - 1 active site - 4 isoforms - 7 reviewed publications                                                                                                    |                  |  | P53933 & APP1 YEAST                   | Phosphatidate<br>phosphatase APP1(1)     | APP1[]       | Saccharonwoes<br>cerevisiae (strain ATCC<br>204508 / \$288cl<br>(Baker's yeast) | 587 AA   |
| <b>E 2 P53933 - APP1 YEAST</b><br>Phosphatidate phosphatase APP1 - Saccharomyces cerevisiae (strain ATCC 204508 / 5288c) (Baker's yeast) -<br>EC:3.1.3.4 - Gene: APP1 - 587 amino acids - Evidence at protein level - Annotation score: [13]<br><b>AHudroizse ALigid mistabolism</b> |                  |  | O 09P7E8 & APP1 SCHPO                 | Protein app1                             | $app1$       | Schizosaccharomyces<br>pombe (strain 972/<br>ATCC 24843) (Fission<br>yeast)     | 857 AA   |
| 12 Interactions - 10 reviewed publications                                                                                                    |                  |  | O92624 & APRP2 HUMAN Anwiold protein- | binding protein 2[]                      | APPBP211     | Homo sapiens (Human)                                                            | 585 AA   |
| <b>D</b> & OSP7E8 - APP1 SCHPO<br>Protein app1 - Schizosaccharomyces pombe (strain 972 / ATCC 24843) (Fission yeast) - Gene: app1 - 857 arrino acids -<br>Evidence at transcript level - Annotation score: [35]                                                                      |                  |  | O 044750 & XPP CAEEL                  | Xaa-Pro<br>aminopeptidase app-1<br>L1    | $app-1$ []   | Cornorhabditis elegans 616 AA                                                   |          |
| 3 domains - 2 reviewed publications                                                                                                    |                  |  | P05067 & A4 HUMAN                     | Amyloid-beta<br>precursor protein[]      | $APP $ .     | Homo saciens (Human)                                                            | 770 AA   |
| 3 092624 - APBP2 HUMAN<br>Amyloid protein-binding protein 2 - Homo sapiens (Human) - Gene; APPBP2 (KIAA0228, PAT1) - 585 amino acids -<br>Evidence at protein level - Annotation score: [5/5]                                                                                        |                  |  | □ P51972 & PA2E1 AGKPL                | Basic phoseholipase<br>A2 APP-D49[]      |              | Ackistradon piscivorus<br>pisciverus (Eastern)<br>cottonmouth                   | 123 AA   |
| #Protein transport #Transport #Ubliconjugation pathway<br>1 reviewed variant · 108 interactions - 9 reviewed publications                                                                                                    |                  |  | O13564 & ULA1 HUMAN                   | NEDD8-activating<br>enzyme E1 regulatory | NAE1L.)      | Homo sapiens (Human) 534AA                                                      |          |

**Figure 3. Result View Selection.** Select either cards or table view for displaying search results in UniProt.

5. In the table view, check the **Entry Name** column. UniProt entry names typically consist of the name of the protein and the name of the organism, styled as PROTEIN ORGANISM. For this tutorial, locate ACE\_HUMAN. You can confirm you have found the correct entry by checking the **Protein Names** and **Organism** columns.

| UniProtKB 173 results                                                                                    |     |                     |                                         |                      |                                   |                    |  |  |  |  |  |  |
|----------------------------------------------------------------------------------------------------|-----|---------------------|-----------------------------------------|----------------------|-----------------------------------|--------------------|--|--|--|--|--|--|
| ± Download til Add View: Cards ○ Table ● ∠ Customize columns<br><b>BLAST</b><br>Align Map IDs<br>Share " |     |                     |                                         |                      |                                   |                    |  |  |  |  |  |  |
| Entry 4<br>▬                                                                                             |     | <b>Entry Name</b> 4 | <b>Protein Names</b> A                  | <b>Gene Names</b> A  | Organism A                        | Length $\triangle$ |  |  |  |  |  |  |
| P12821                                                                                                   |     | <b>ACE HUMAN</b>    | Angiotensin-converting enzyme[]         | ACE. DCP. DCP1       | <b>Homo sapiens</b><br>(Human)    | 1.306 AA           |  |  |  |  |  |  |
| Q9BYF1                                                                                                   |     | <b>ACE2 HUMAN</b>   | Angiotensin-converting enzyme 2<br>$[]$ | ACE2. UNQ868/PRO1885 | <b>Homo sapiens</b><br>(Human)    | 805 AA             |  |  |  |  |  |  |
| Q9GLN7                                                                                                   | -99 | <b>ACE PANTR</b>    | Angiotensin-converting enzyme[]         | ACE, DCP1            | Pan troglodytes<br>(Chimpanzee)   | 1,304 AA           |  |  |  |  |  |  |
| Q5EGZ1                                                                                                   |     | <b>ACE2 RAT</b>     | Angiotensin-converting enzyme 2<br>[]   | Ace <sub>2</sub>     | <b>Rattus norvegicus</b><br>(Rat) | 805 AA             |  |  |  |  |  |  |

**Figure 4. Results Table.** In the table view, each row contains information about a different protein entry.

- 6. Click on the link in the **Entry** column to access the protein entry. For this tutorial the human ACE Entry is labeled **P12821**.
- 7. In the cards view, check the card title. UniProt entry names typically consist of the name of the protein and the name of the organism, styled as PROTEIN\_ORGANISM. For this tutorial, locate ACE\_HUMAN. You can confirm you have found the correct entry by checking the **protein name** (Angiotensin-converting enzyme) and **organism** (Homo sapiens) in the description below the title.

# UniProtKB 178 results

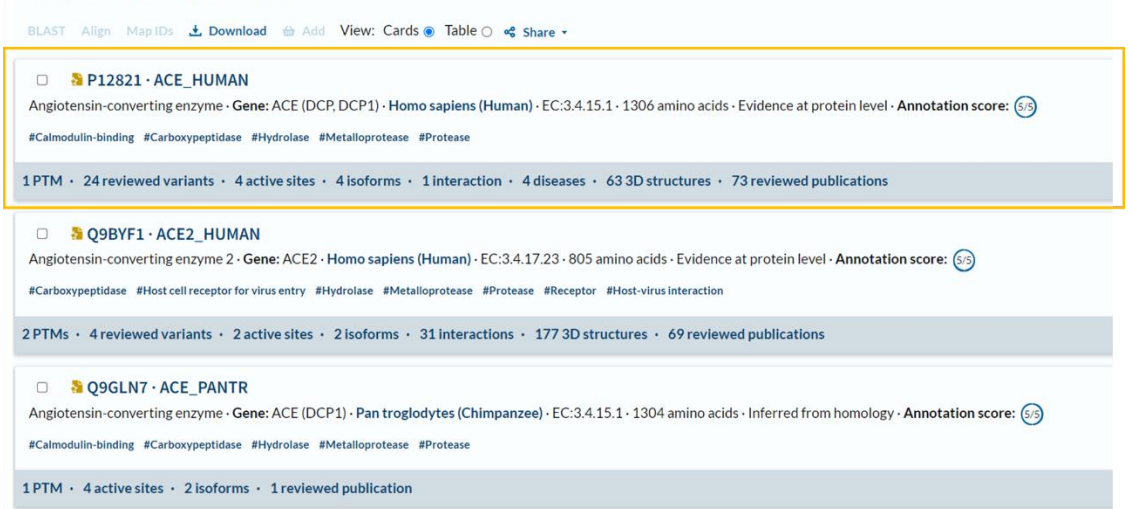

**Figure 5. Results Cards.** In the card view, each card is titled with the protein entry ID and entry name.

8. Click on the title (**P12821 · ACE\_HUMAN**) to access the protein entry.

# <span id="page-5-0"></span>C. Navigating a UniProtKB Entry

*This section will focus on how to find protein structure and function information within a UniProtKB entry. See also the UniProt Tutorial Series videos [Navigating a UniProtKB](https://www.youtube.com/watch?v=TYeT-gdWSj4&list=PLWNp6Z5dXDZ6VsQN0dU3RgNbNEhUuPp-t&index=3)  [Protein Entry](https://www.youtube.com/watch?v=TYeT-gdWSj4&list=PLWNp6Z5dXDZ6VsQN0dU3RgNbNEhUuPp-t&index=3) and [Finding Information on Protein Function.](https://www.youtube.com/watch?v=E6vwcbNwE48&list=PLWNp6Z5dXDZ6VsQN0dU3RgNbNEhUuPp-t&index=4)*

1. Each protein entry contains information about protein structure, function, and expression. At the top of each entry is a summary header (1), which provides basic information about the protein, including its name, length, and associated gene.

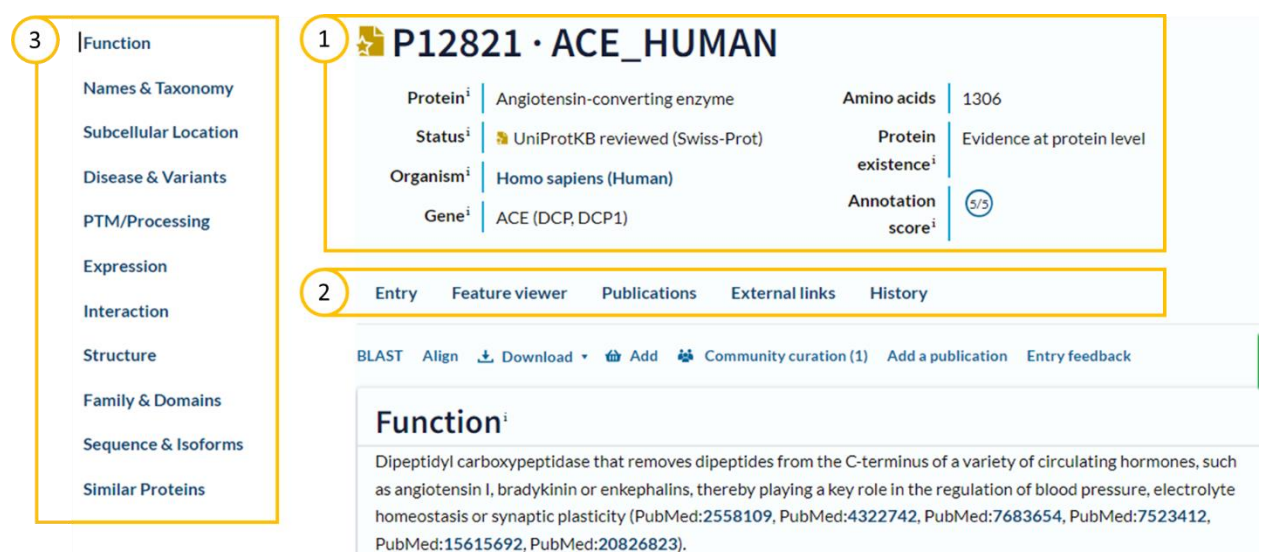

**Figure 6. UniProt Entry.** A UniProt entry contains (1) a summary, (2) a navigation menu, and (3) a table of contents.

- 2. Beneath the header is a navigation menu (2). Tabs on this menu direct to additional features of UniProt that provide information about the selected protein. This tutorial will focus on the **Entry** tab, which is selected by default.
- 3. A clickable table of contents (3) on the left enables you to quickly navigate to different sections of the entry. You can also navigate through the entry by scrolling in your browser. The sections of a UniProt entry include:

# **Function**

Provides a summary of the known biological function of the protein, including information about structural features.

## **Names & Taxonomy**

Provides protein and gene names, plus information about the organism from which the protein comes.

# **Subcellular Location**

Provides information about where in the cell the protein can typically be found.

#### **Disease & Variants**

Provides information about any known diseases or phenotypes associated with the protein, along with details on protein variants.

# **PTM/Processing**

Provides details on post-translational modification (PTM) and processing of the protein.

## **Expression**

Provides data on the mRNA and protein expression levels.

#### **Interaction**

Provides information on protein quaternary structure and on interactions with other proteins.

# **Structure**

Provides information on secondary and tertiary structure, if known.

#### **Family & Domains**

Provides information on similarity to other proteins.

### **Sequence & Isoforms**

Provides the protein sequence and any known isoforms, or alternate versions, of the protein sequence.

#### **Similar proteins**

Provides links to proteins that are similar in sequence.

# <span id="page-6-0"></span>*i. Protein Function*

- 1. The first section of the main entry page, titled **Function**, includes a description of the protein function.
- 2. Throughout the description, UniProt links to references of scientific journal articles and reviews that provide evidence for the functional information. If you would like to learn more, you can click the linked text to be redirected to the relevant article.
- 3. At the end of the text, there may be tags such as "# Publications" or "By Similarity". These tags indicate that the functional information was derived from a number of scientific papers or based on sequence similarity to a protein in another organism. Clicking a tag provides more information about, and links to, the relevant sources.

# <span id="page-7-0"></span>*ii. Protein Features*

UniProt entries contain information on several different types of protein features, including functional features, post-translational modification sites, and protein variants. Feature information can be accessed either within the relevant sections of the **Entry** or through the **Feature viewer**. This tutorial will focus on locating the functional features within the main UniProt **Entry**.

- 1. Scroll down and locate the **Function** section of the **Entry**.
- 2. Find the **Features** heading within the **Function** section.

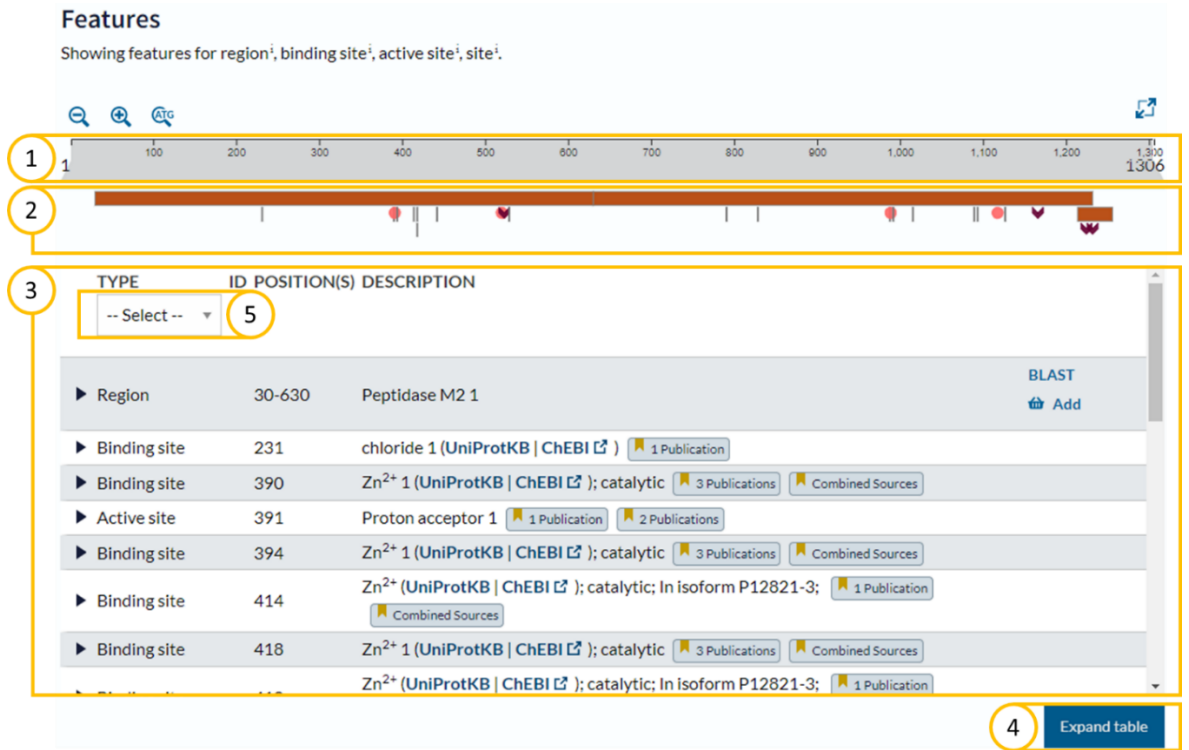

**Figure 7. Protein Features.** The Features table of a UniProt entry details important protein features, such as the active site.

- 3. Notice the length of the protein is shown in grey (1). For Human ACE, the diagram shows amino acids 1 through 1306.
- 4. Underneath the grey bar, colored shapes (2) identify sections of the protein that are important for its function, also known as functional features. These features are also listed in the table below the grey bar (3). To view the whole table without having to scroll, click the **Expand table** button (4).
- 5. ACE is an enzyme, so its features include enzymatic active sites. Other features include binding sites, cleavage sites, and other regions of interest. To filter for a particular type of feature, use the **TYPE** dropdown menu (5).